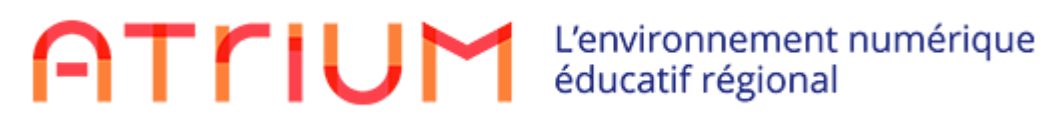

## PREMIERE CONNEXION

Pour accéder à l'Espace Numérique Educatif , il est préférable d'utiliser les navigateurs Mozilla Firefox ou Chrome.

Saisissez l'adresse suivante, dans votre navigateur : https://www.atrium-sud.fr/

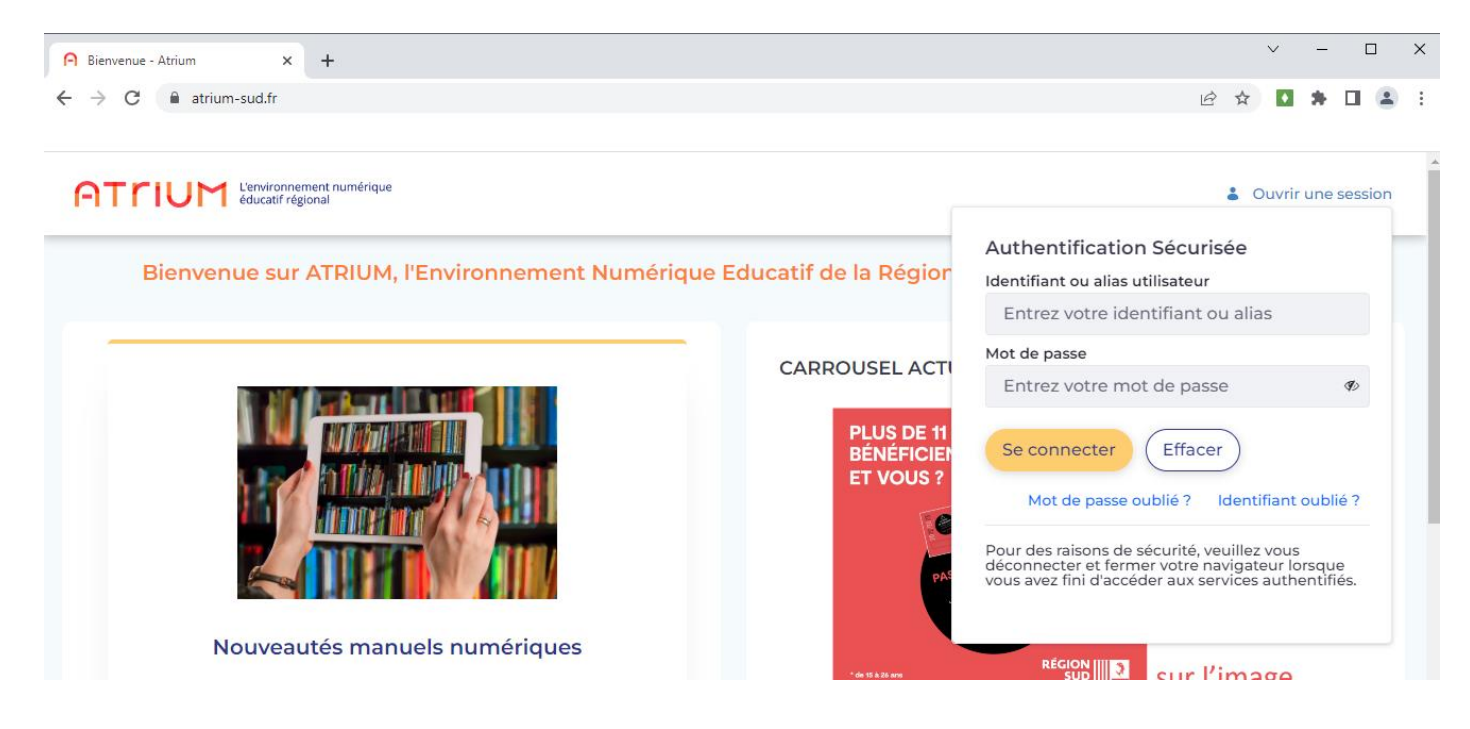

Une fois connecté sur cette page, saisissez votre identifiant et votre mot de passe.

Dés la première connexion, vous devez:

-accepter la charte d'utilisation d'ATRIUM,

-personnaliser votre mot de passe (8 caractères dont au moins deux chiffres)

-indiquer l'adresse de messagerie, sur laquelle seront redirigés vos messages.

ATTENTION: il est impératif de ne pas oublier votre mot de passe!!

Dans le cas, où vous le perdez, le service informatique n'aura aucune possibilité de le retrouver.

Si cela vous arrive, cliquez sur «Mot de passe oublié?».

Vous recevrez un message sur votre messagerie (adresse que vous saisissez lors du paramétrage de votre compte, voir ci-dessous), qui vous permettra de générer un nouveau mot de passe.

La messagerie ATRIUM est une messagerie interne : cela signifie que vous n'avez pas d'adresse, qu'il n'est pas possible de vous envoyer un message depuis l'extérieur d'ATRIUM, et que vous n'avez pas la possibilité d'envoyer des messages en dehors de la sphère ATRIUM.

Pour accéder à votre messagerie, cliquez dans le bandeau bleu, sur l'enveloppe, à droite de votre nom ou dans le bandeau gris sur Messagerie.

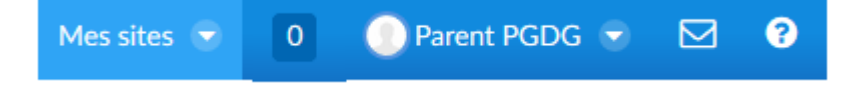

Vous accédez aux options habituelles pour utiliser votre messagerie : écrire un message, messages reçus, messages envoyés, corbeille.

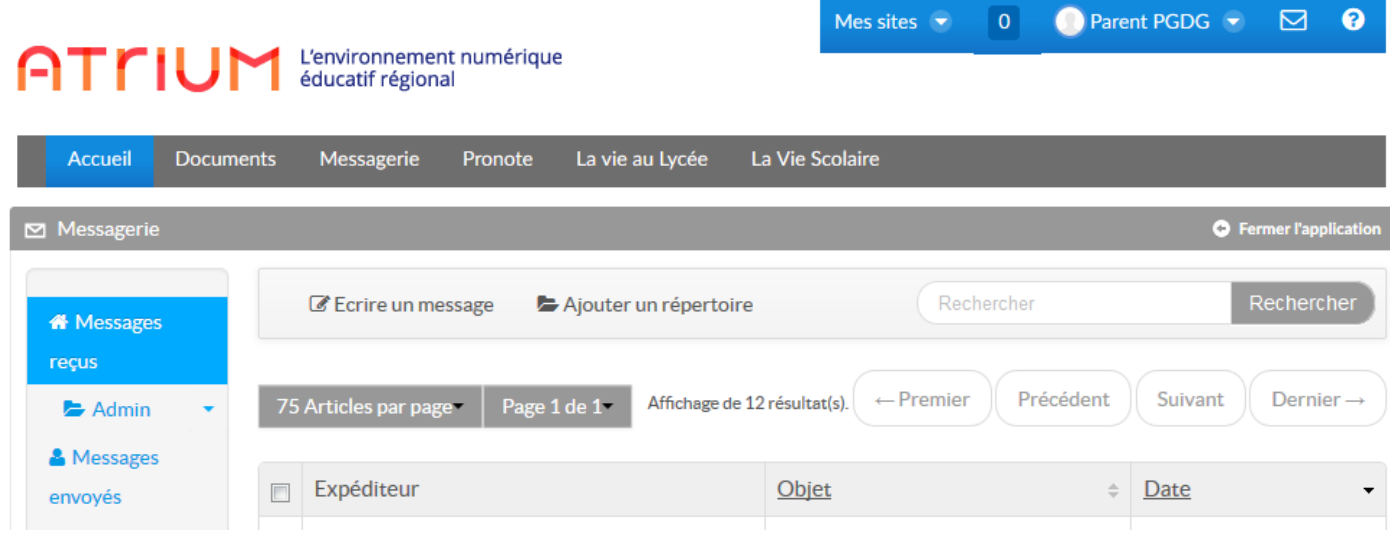

Lorsque vous recevez un message sur ATRIUM, une **notification** vous est envoyée sur l'adresse mail que vous avez renseignée. **Veillez à ne pas répondre à la notification et à bien vous connecter sur ATRIUM pour répondre au message qui vous est adressé.**

Dans le menu de navigation gris, vous avez aussi accès à Pronote où vous et vous seul pourrez accéder aux informations qui concernent vos enfants (leurs notes, leurs emplois du temps, leurs absences leurs bulletins, ...) pour les suivre au mieux dans leur scolarité.

Afin de quitter ATRIUM, il est impératif de fermer correctement votre session. Pour cela, il ne faut surtout cliquer sur la croix rouge en haut à droite, de fermeture de la fenêtre active, car votre session restera ouverte.

Pour fermer votre session, cliquez sur votre nom, dans le bandeau bleu, en haut à droite, et choisissez l'option «Fermer la session».

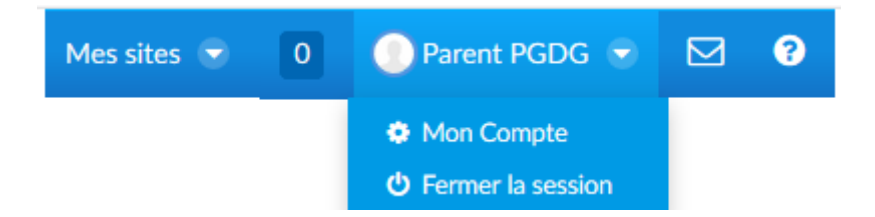

D'autres tutoriels viendront mais en attendant pour obtenir de l'aide sur les autres fonctionnalités d'ATRIUM, cliquez sur le point d'interrogation « Assistance » qui se trouve sur le bandeau bleu, en haut à droite.

*BONNE UTILISATION !*